# 网证云签用户面板操作手册

(V20221018)

# 1 概述

"网证云签电子合同签约平台"(下称"网证云签平台")是由广东省电子商 务认证有限公司自主研发的 SaaS 多租户在线电子合同管理和在线签约平台。本 平台面向的租户群体为企业、政府和事业单位等组织机构(以下统称为"企业")。 企业用户应用本平台的服务,可为其客户、合作伙伴和单位职工提供基于云服务 的一站式在线电子合同签约。平台的建设结合密码学、档案学和 AI 人工智能等 多种领域技术,创新性地提出"密码应用+电子合同签约管理"的电子合同签约 模式。切实可行地解决"电子合同在那填、在那签、给谁签、如何合法签、举证 以及电子文件元数据如何采集"等问题。

平台提供用户面板(下称用户面板),供用户进行电子文件签署发起和管理操 作。

# 2 操作前需知

- 1、 用户需要进行实名认证注册的,需要提供本人实名手机号进行注册;
- 2、 用户需要使用 USBKEY 登录系统的, 需要先申请网证通 USBKey 证书, 并 申请绑定网证云签账号;
- 3、用户需要使用 USBKey 印章的, 需要申请网证通电子印章;
- 4、 用户在 PC 进行证书操作,需要先安装网证通安全客户端。下载地址: [http://www.cnca.net/Client/index/cat\\_id/1910.html](http://www.cnca.net/Client/index/cat_id/1910.html)

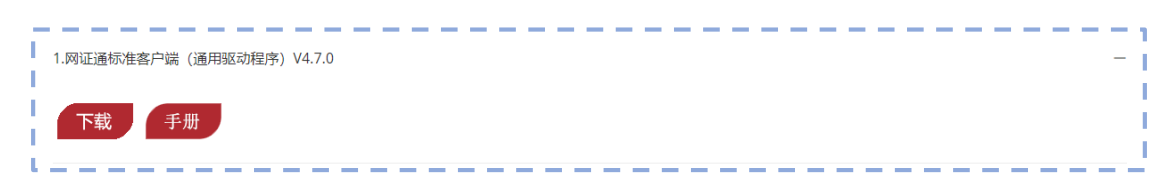

- 5、支持使用 360 浏览器、谷歌浏览器、微软 Edge 浏览器进行操作。
- 6、项目登录界面地址:

[https://ccsp.cnca.net/user\\_panel/main/7e5b4d199f3d9803d755524a4712df5](https://ccsp.cnca.net/user_panel/main/7e5b4d199f3d9803d755524a4712df5e82c9506b#/) [e82c9506b#/](https://ccsp.cnca.net/user_panel/main/7e5b4d199f3d9803d755524a4712df5e82c9506b#/)

# 3 网证云签用户面板功能说明

### 3.1 实名注册功能

用户通过用户面板可以进行实名认证注册,实名认证注册需要提供个人身份 信息和个人实名认证的手机号,再通过系统提供的"个人信息+运营手机号实名 核验"完成实名注册。

用户如果需要使用 CA 数字证书登录,需要向网证通申请证书绑定,才能登 录。

------------

----------

以下是实名注册界面示意:

<u> - - - - - - - - - - - - -</u>

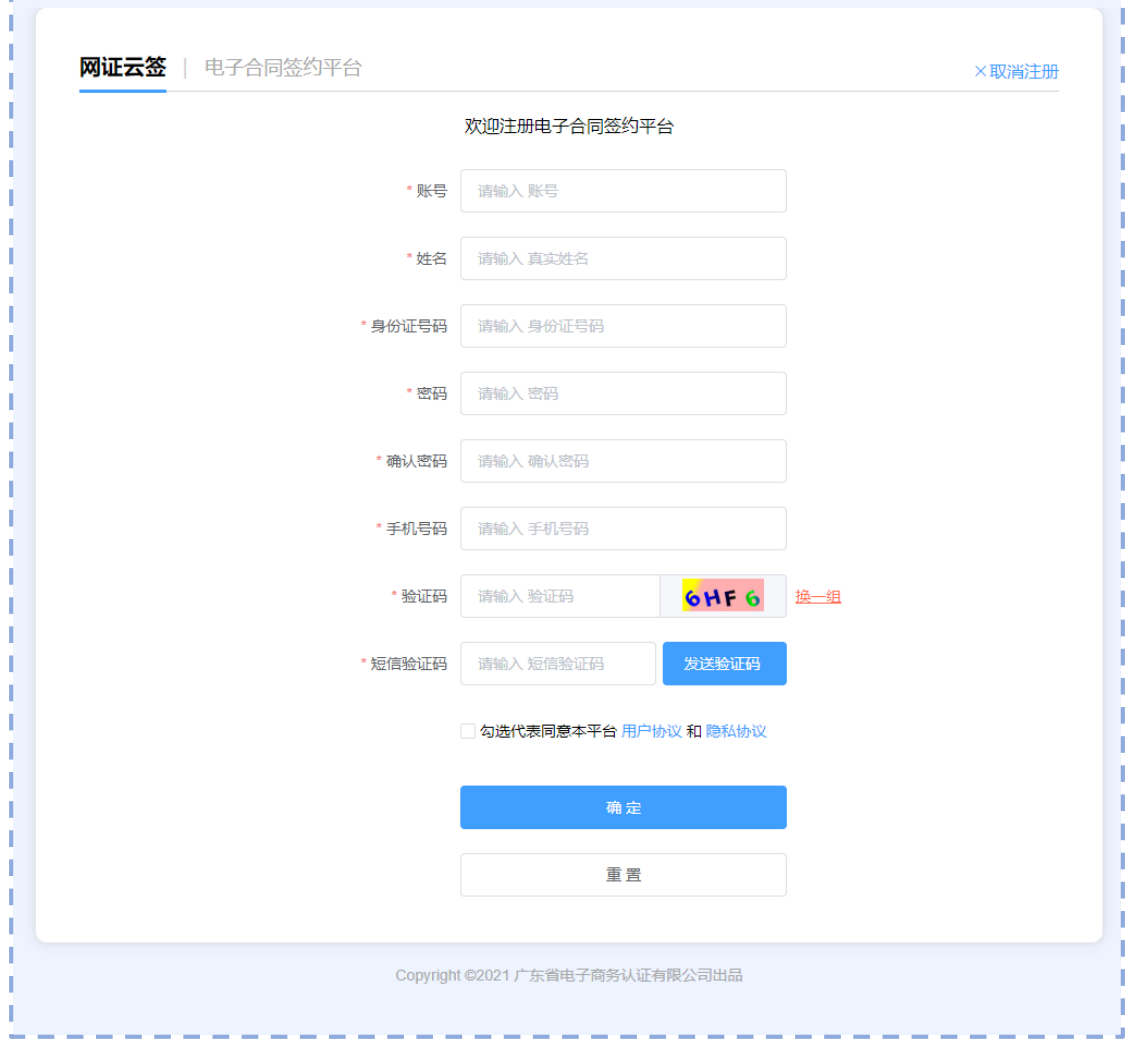

### 3.2 用户登录

用户面板支持采用:手机验证码登录、数字证书登录和账号密码登录三种登

录系统。用户按照实际需要选择登录方式。

用户点击应用中提供的登录方式,或直接使用 360 浏览器或谷歌浏览器打开 登录地址:

https://ccsp.cnca.net/user\_panel/main/7e5b4d199f3d9803d755524a4712df5 e82c9506b#/

登录方式选择界面示意:

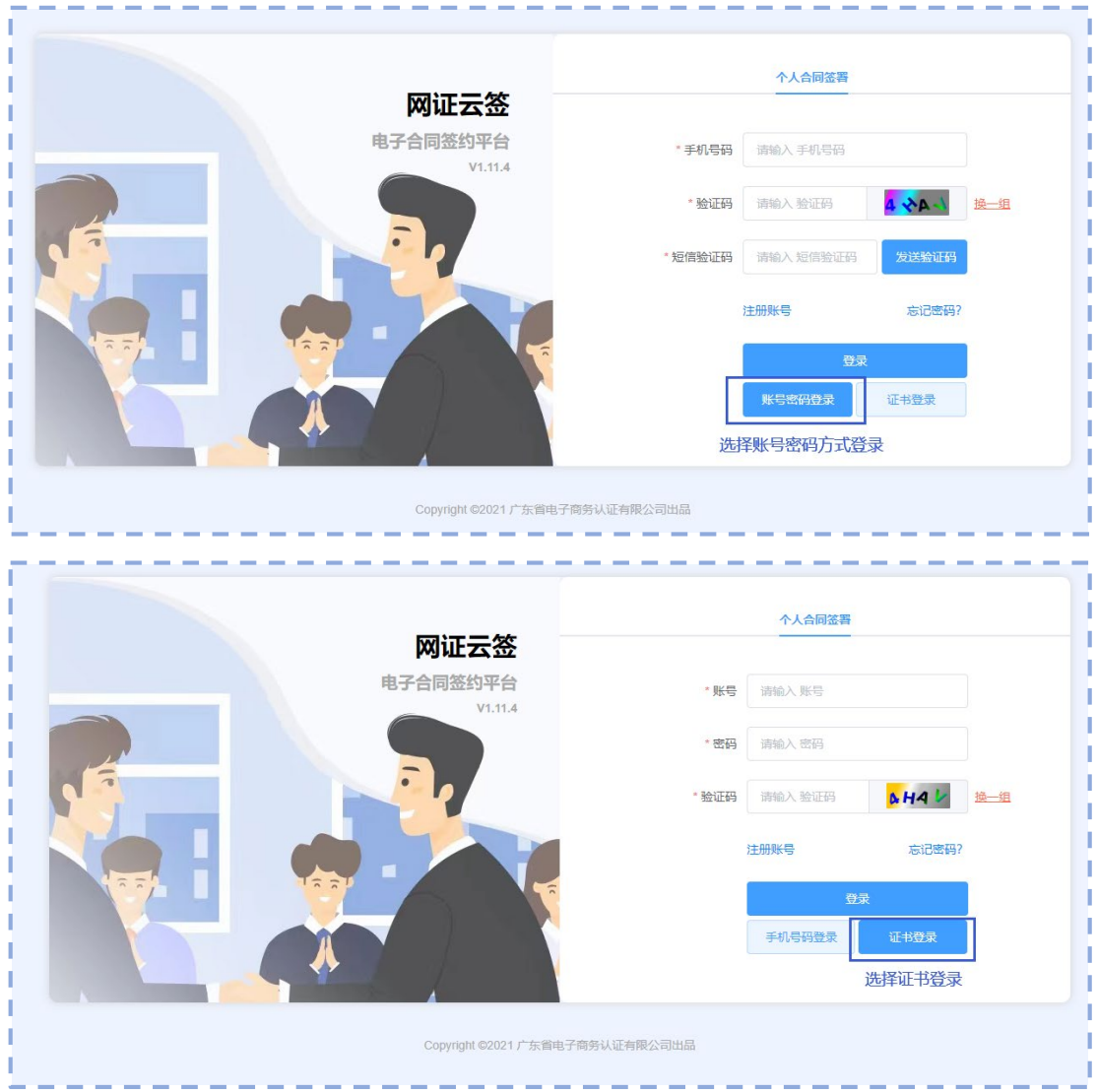

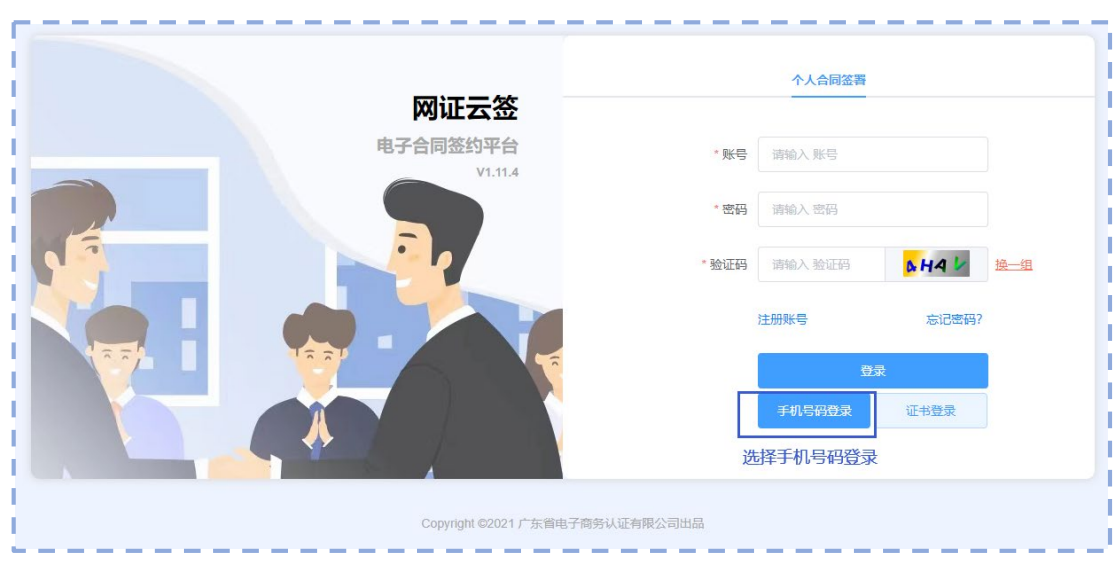

### 3.3 管理界面说明

用户成功登录后,系统打开用户面板主界面。用户可以在主界面操作完成: 电子文件检索、电子文件上传、电子文件 PC 端 USBKey 盖章、手机端盖章等。

以下是管理界面示意:

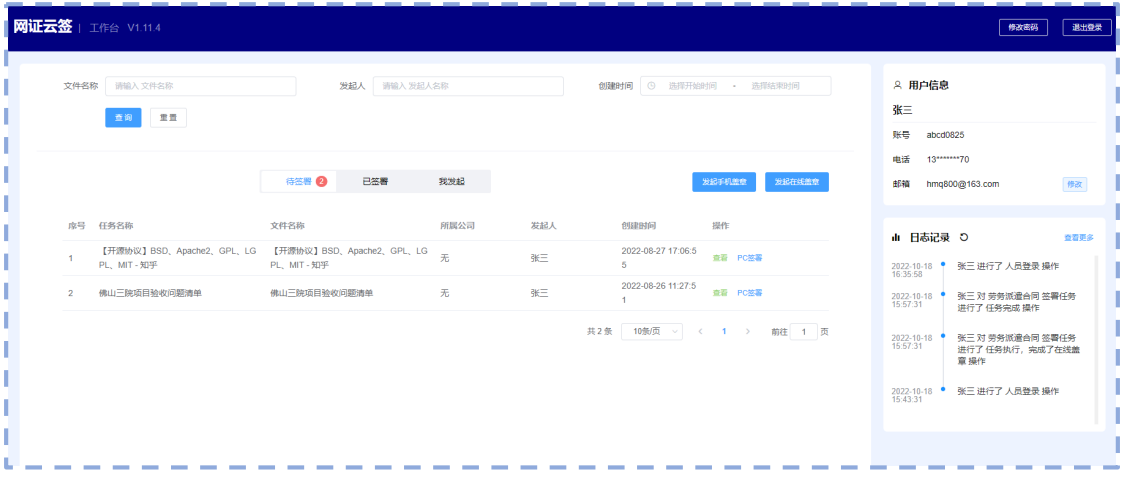

如果用户在 PC 端盖章,点击"PC 签署"即可打开在线盖章操作面板。

### 3.4 文件查看

在管理界面,用户可以通过文件列表查看当前可用的电子文件。在界面里, 电子文件的查看,按照三种状态进行划分,分别是:待签署的文件查看、已签署 的文件查看和"我"(指用户自己)发起盖章的文件查看。

以下是文件查看界面示意:

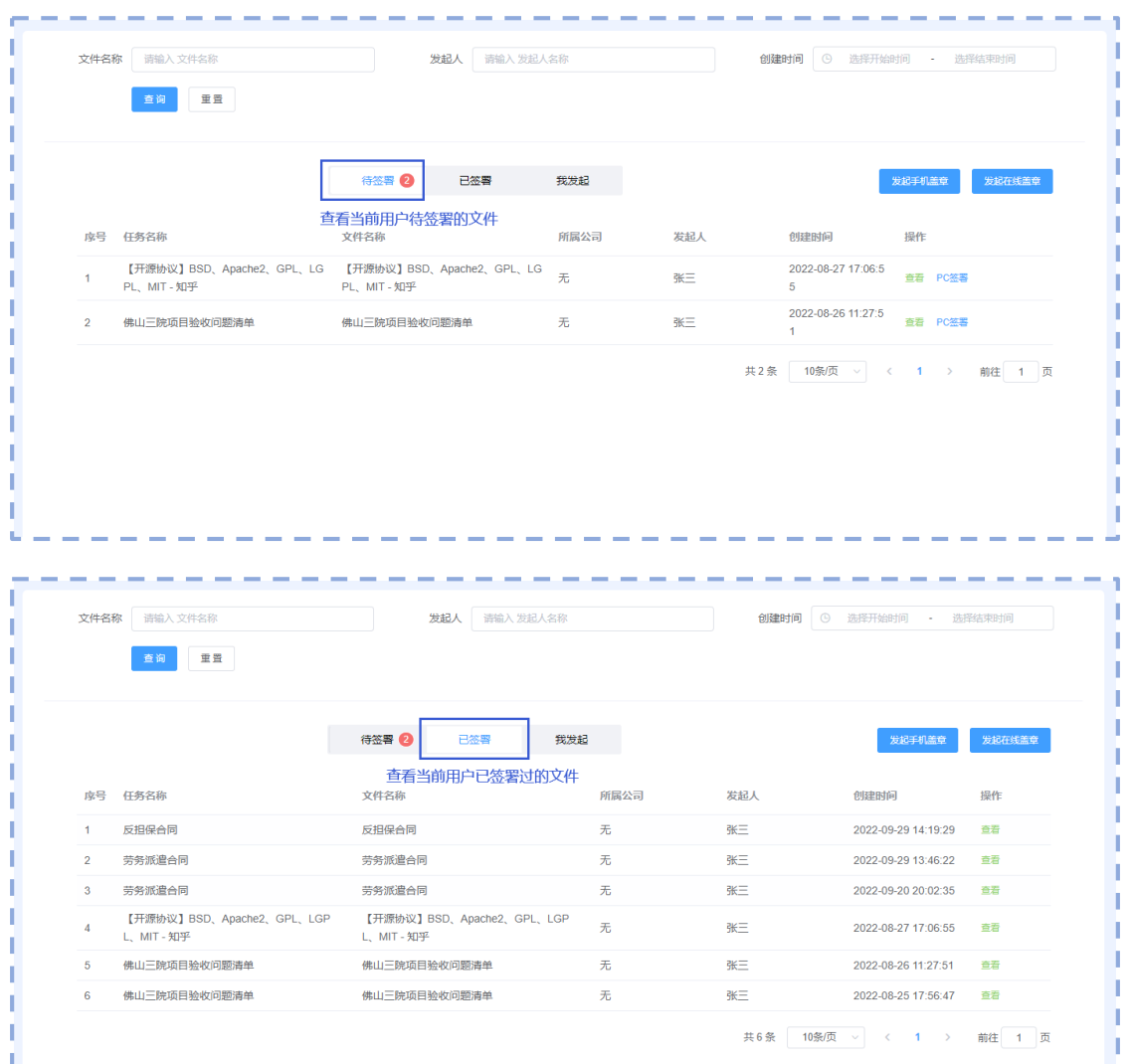

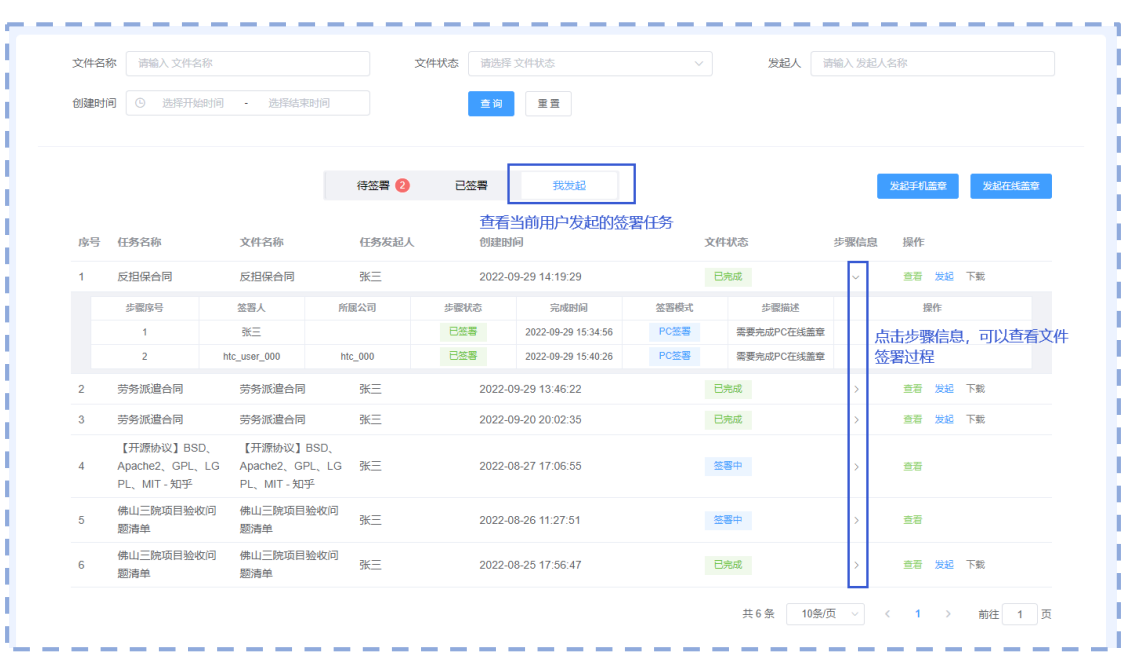

---------------------------------

- 1

T.

 $\mathbf{U} = \mathbf{U} - \mathbf{U}$ 

## 3.5 文件内容查看

用户点击文件条目的查看按钮,可以查看文件的内容。

查看文件内容示意:

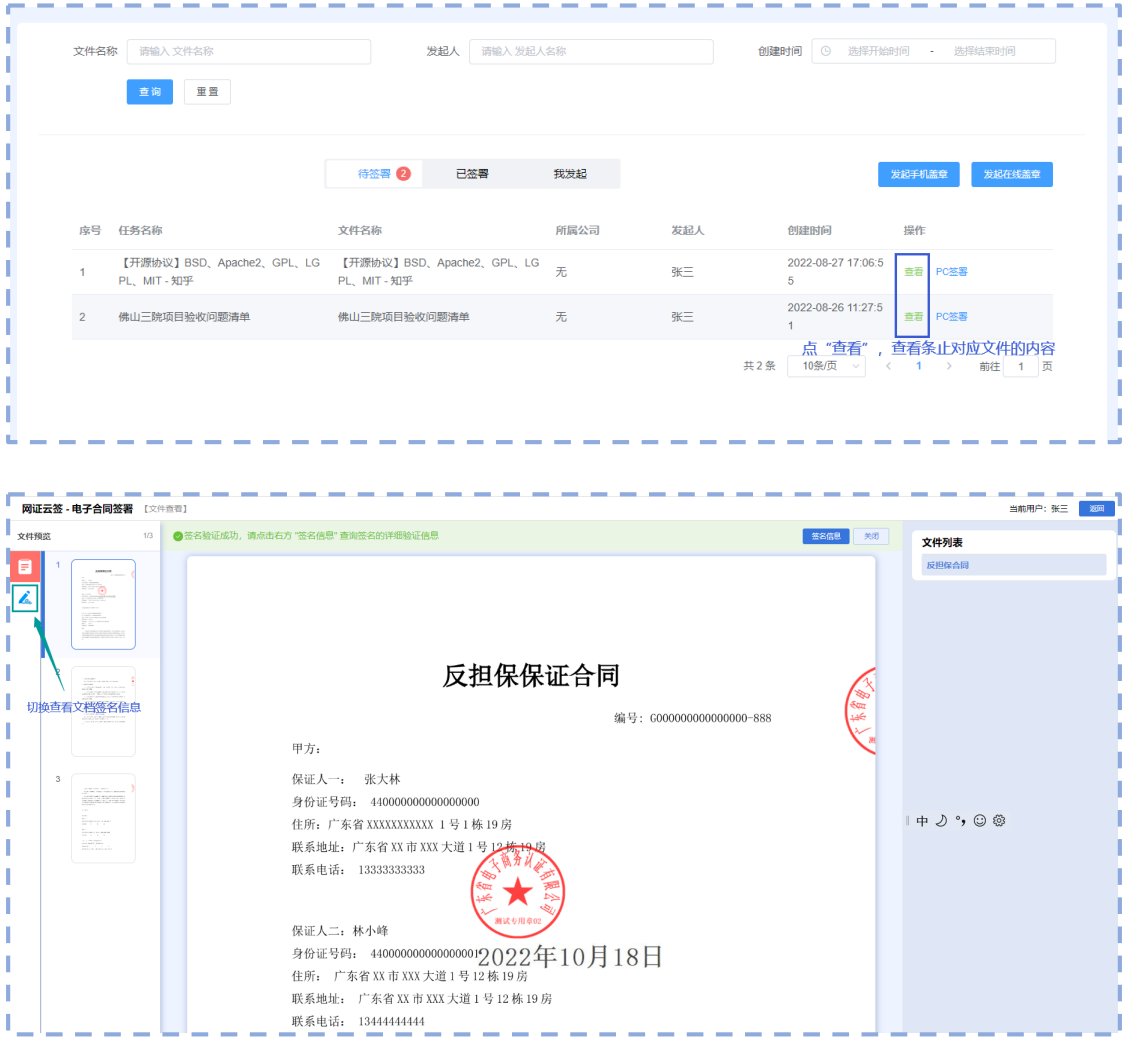

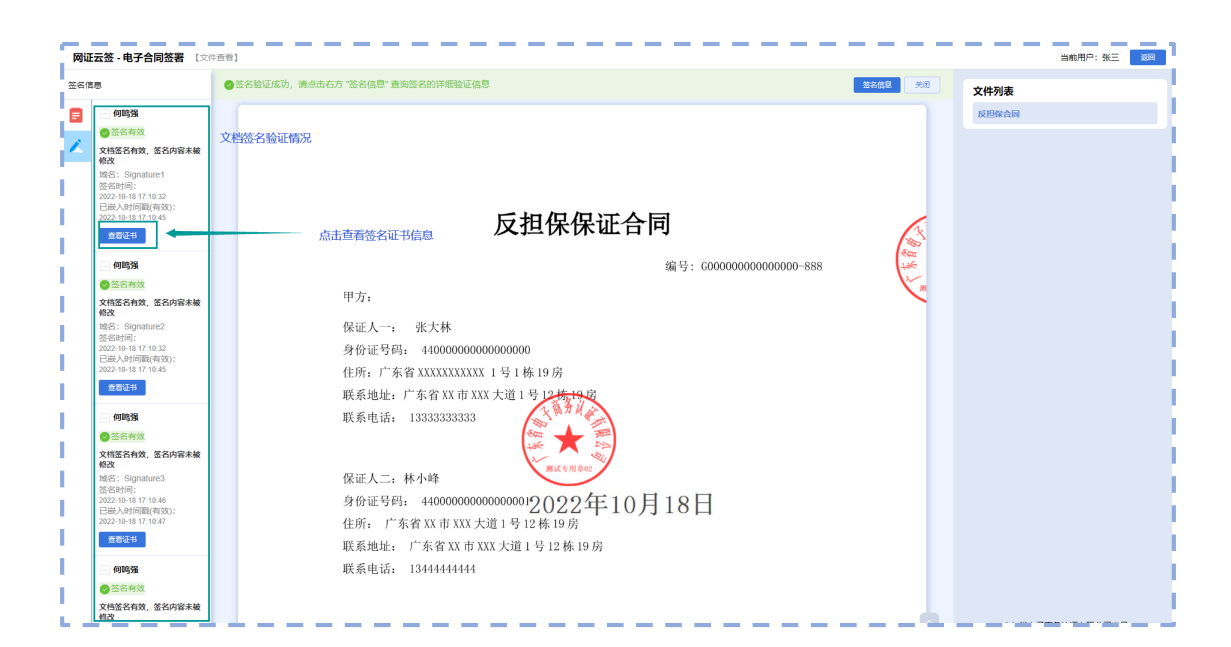

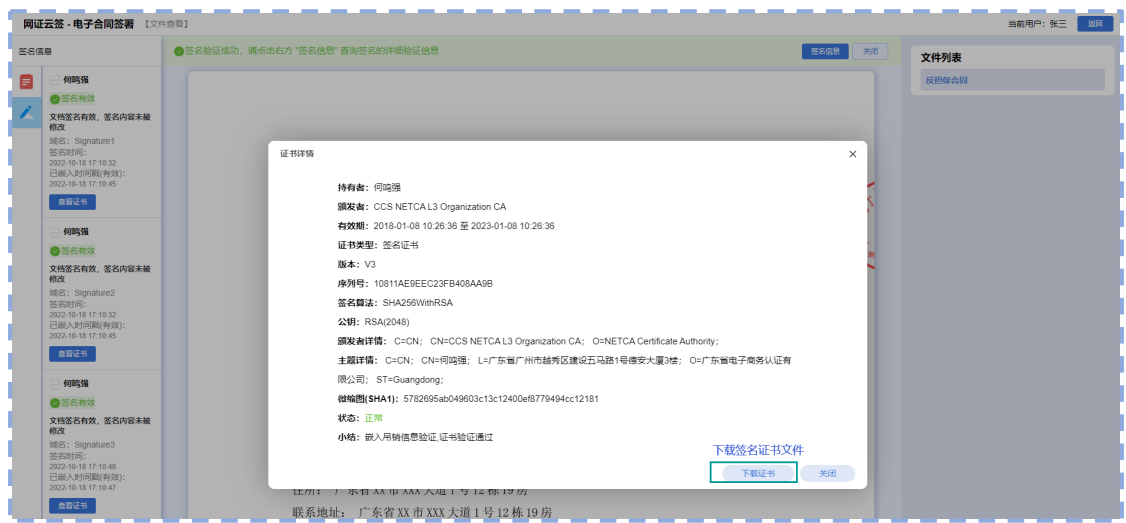

### 3.6 文件检索

在管理界面,用户可以进行文件检索操作,进行电子文件检索。检索时,用 户按照要求输入检索条件,系统需要这些条件进行文件检索。

检索方式有:提供模糊的文件名称进行检索、提供文件盖章的发起人名称进 行检索(针对其他用户发来的盖章的文件的情况)、提供文件创建时间区间进行 检索等。

系统成功检索,在文件清单显示检索结果。

以下是文件检索操作栏的界面示意:

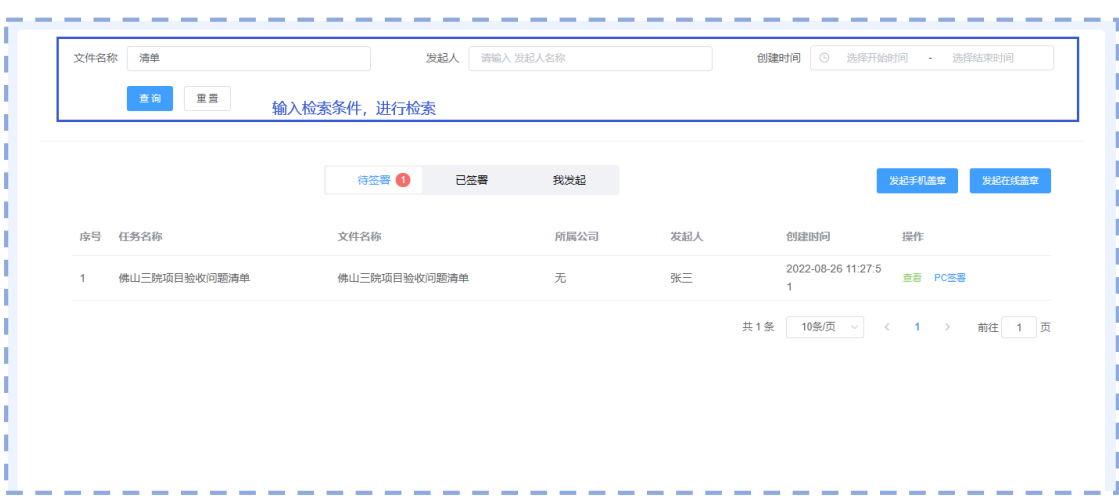

# 4 操作场景

## 4.1 用户自己上传文件用 USBKey 盖章

对于具有盖章任务发起权限的用户,可以发起在线盖章,然后指定盖章完成 为自己,再由自己完成盖章。操作过程如下所示:

第一步,发起流程。

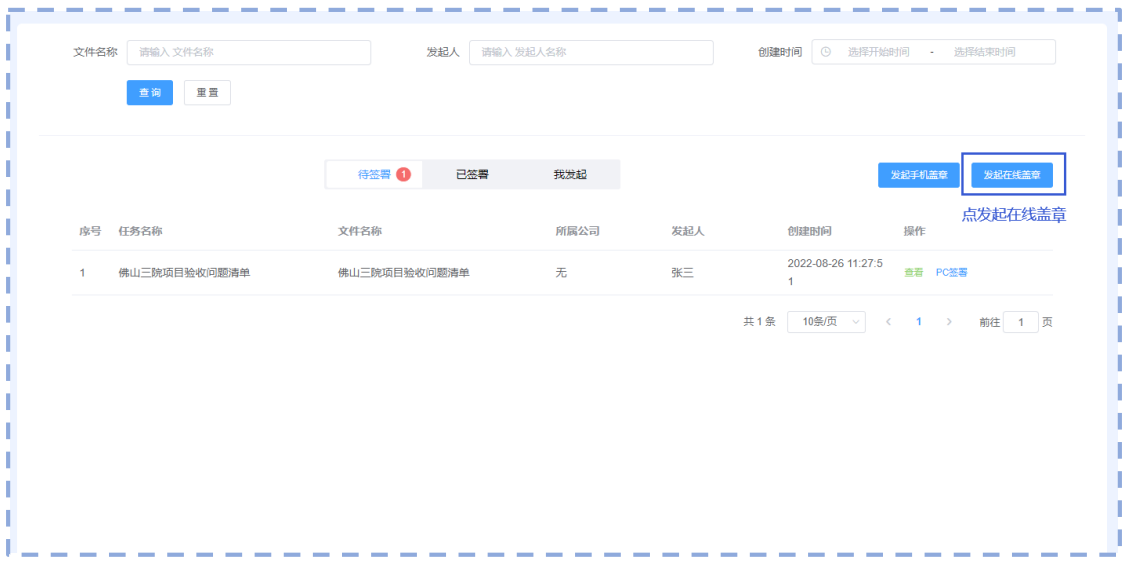

第二步,上传文件。

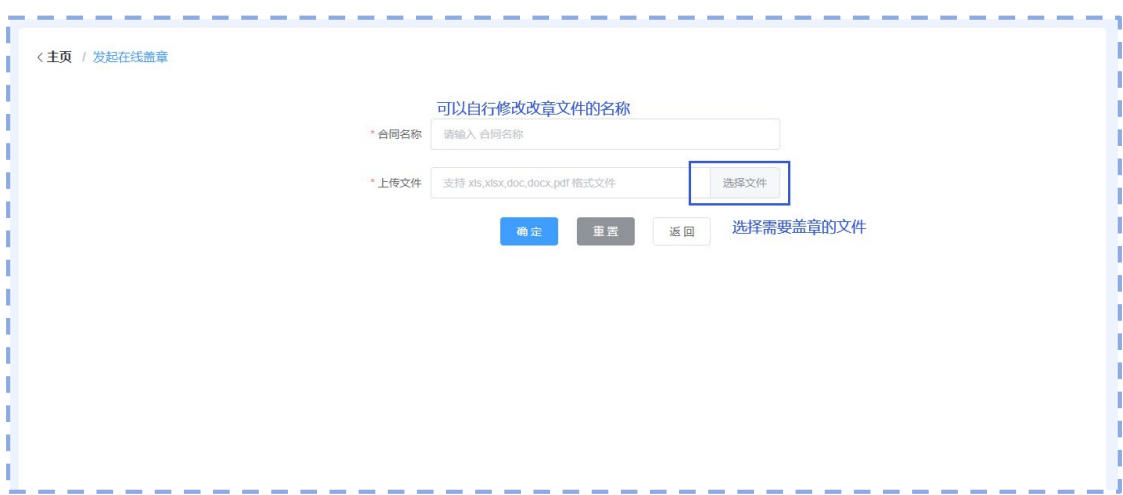

#### 第三步,指定完成人为用户是自己。

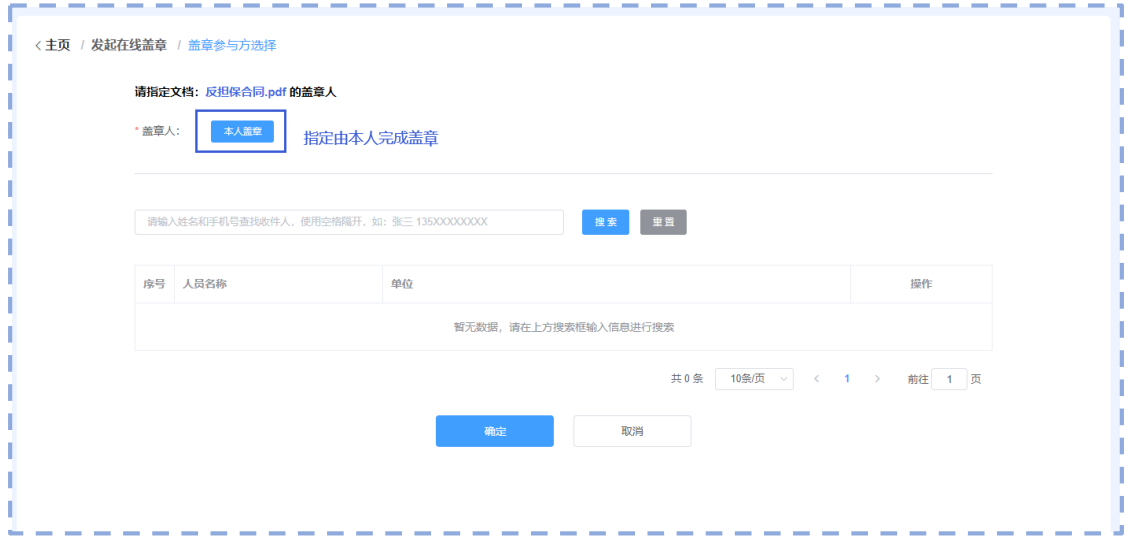

#### 第四步,收到自己发起的盖章任务。

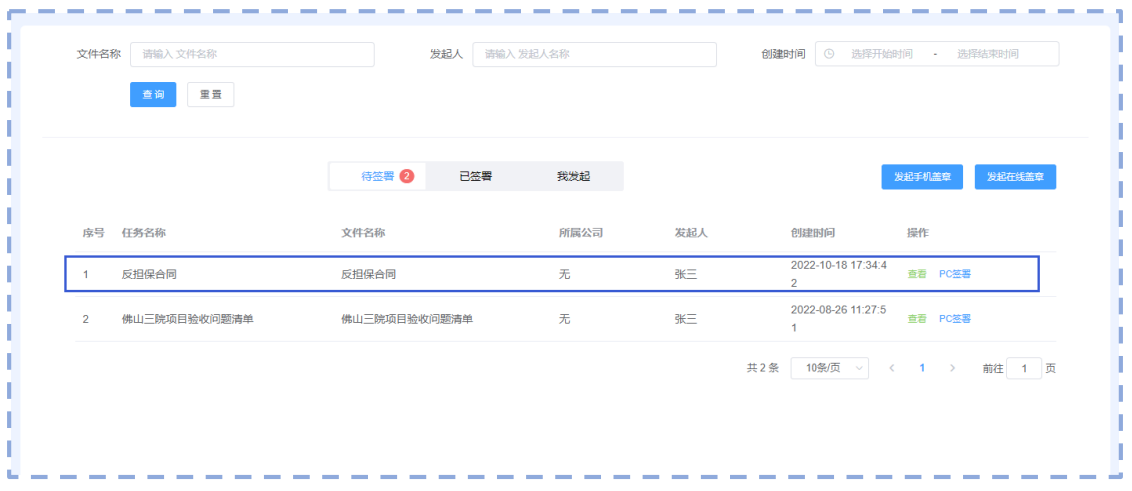

第五步,开始盖章。

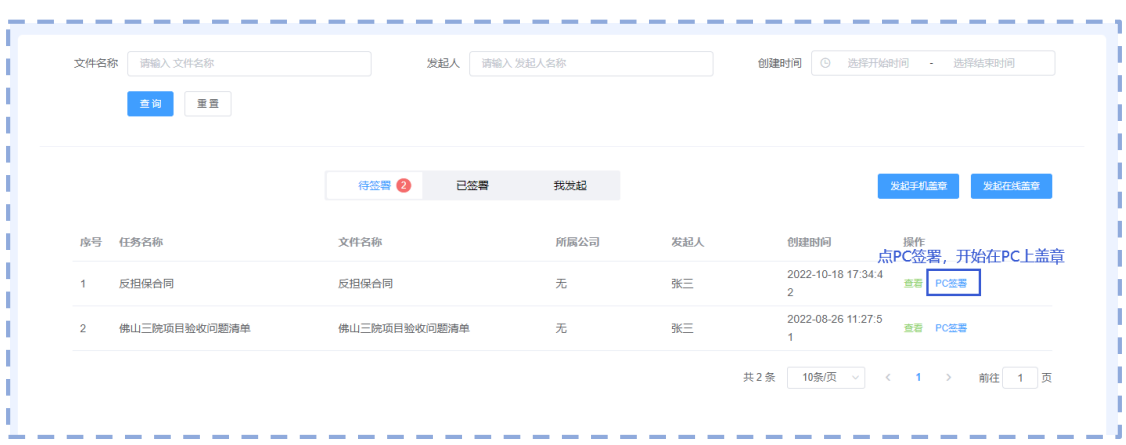

#### 第六步,完成盖章后,查看结果。

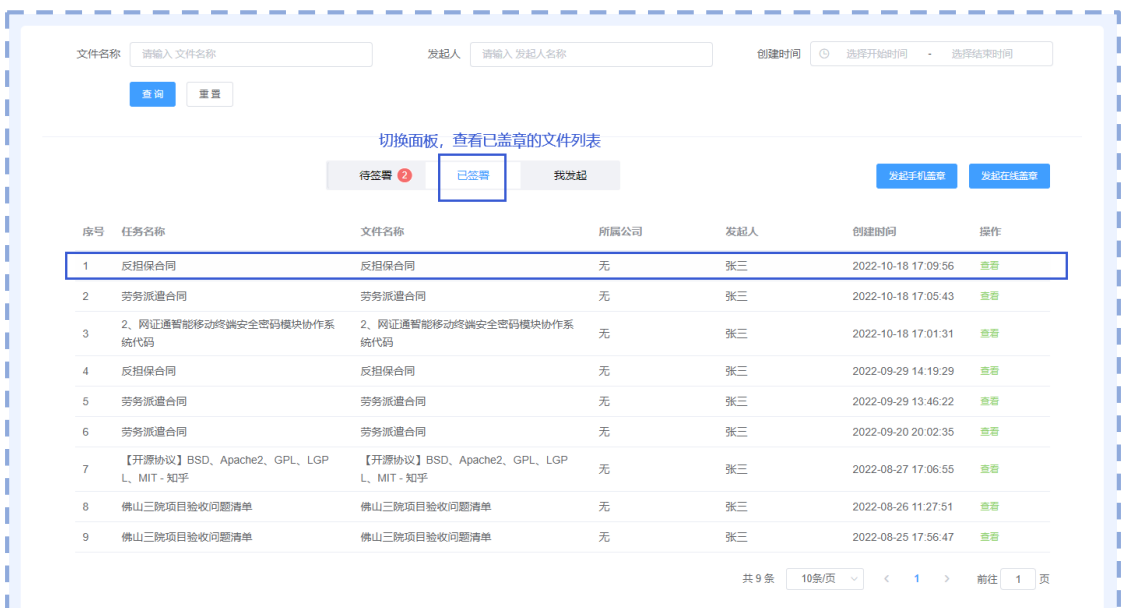

# 4.2 用户上传文件发送给其他用户进行 USBKEY 盖章

对于具有盖章任务发起权限的用户,可以发起在线盖章,然后指定盖章完成 人为目标用户,由目标用户完成盖章。操作过程如下所示:

第一步,发起流程。

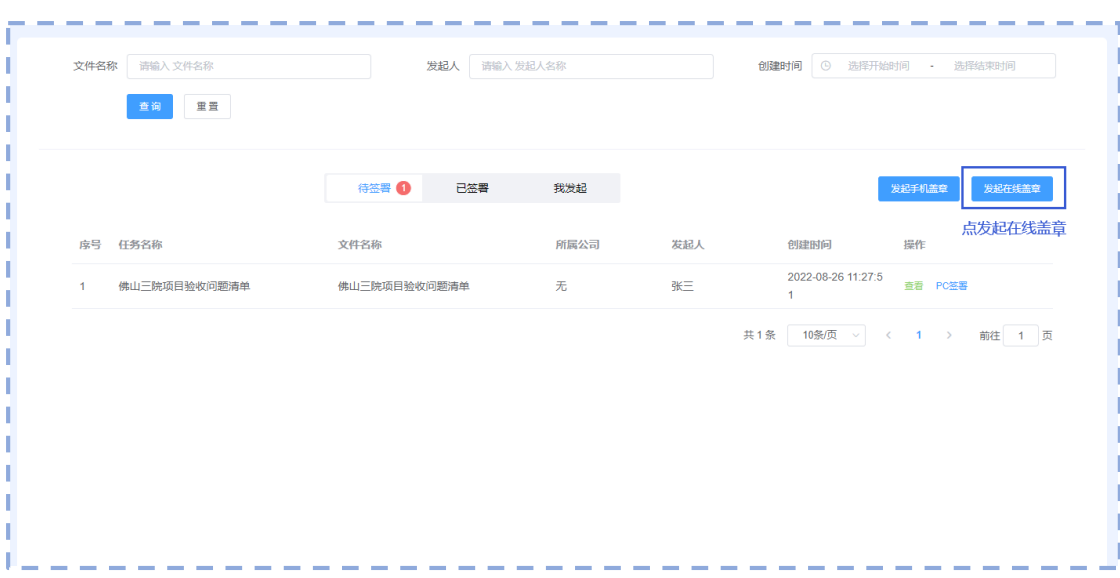

### 第二步,上传文件。

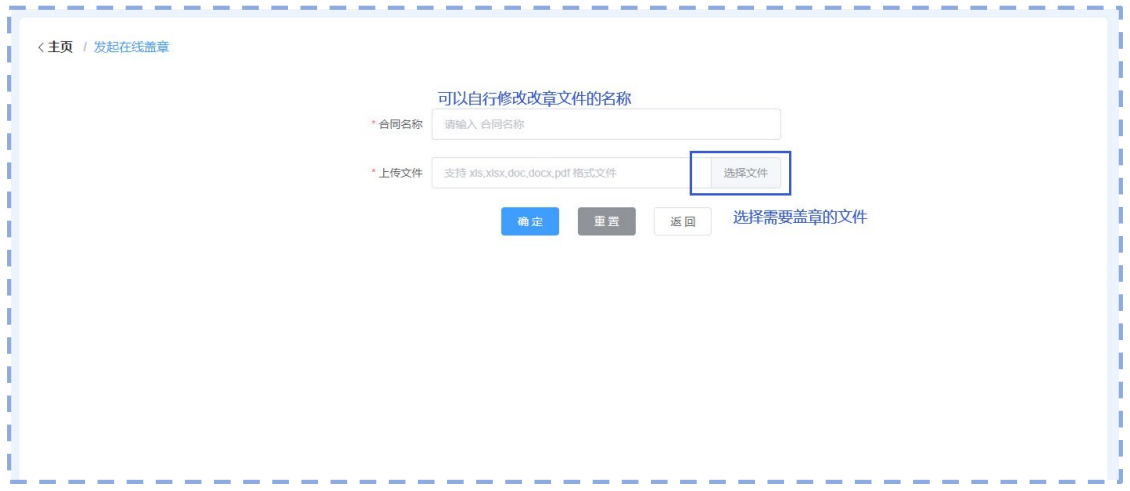

#### 第三步, 指定完成人为目标用户。

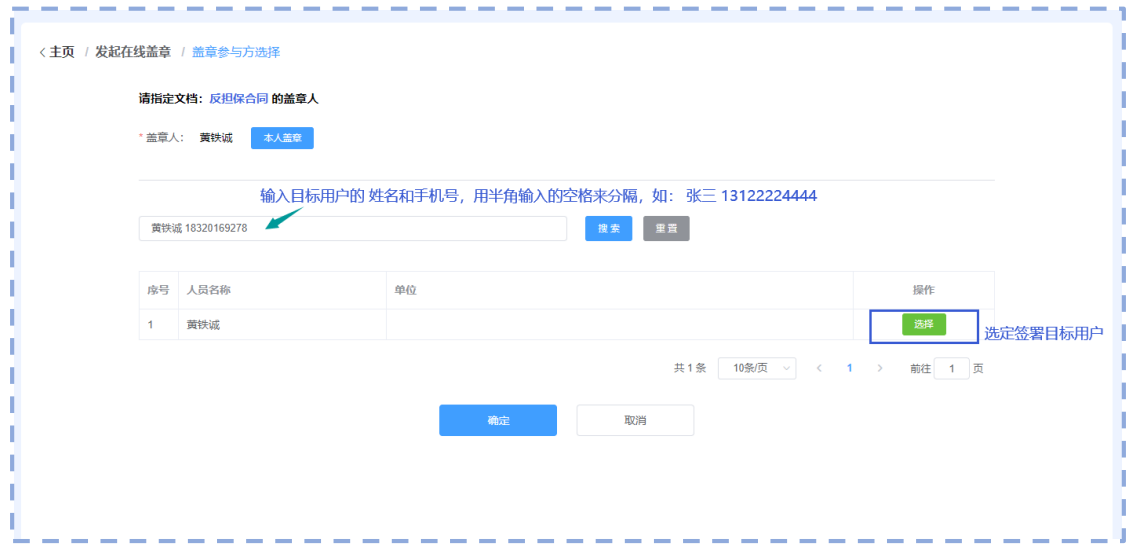

#### 第四步,目标用户登录系统,收到其他人发来的盖章任务。

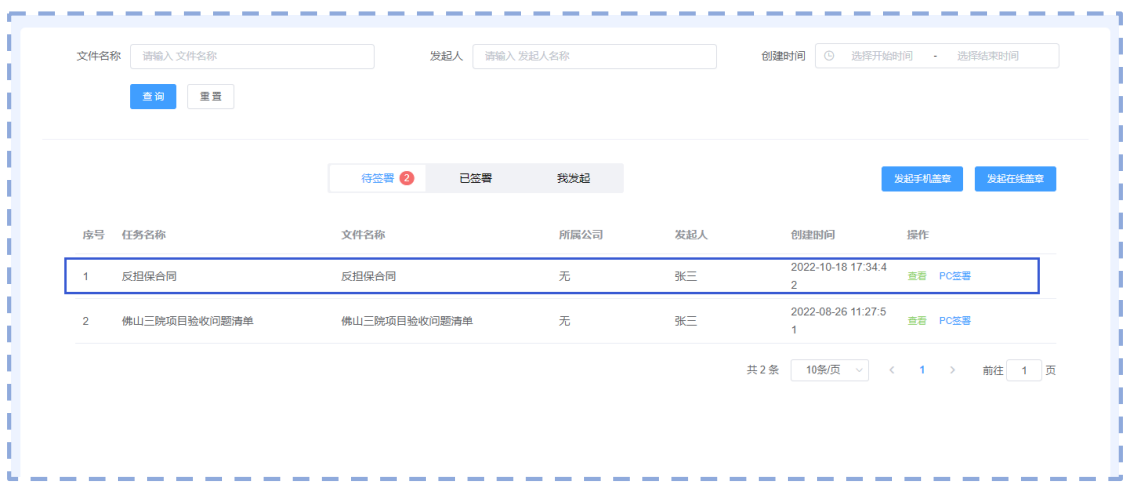

#### 第五步,开始盖章。

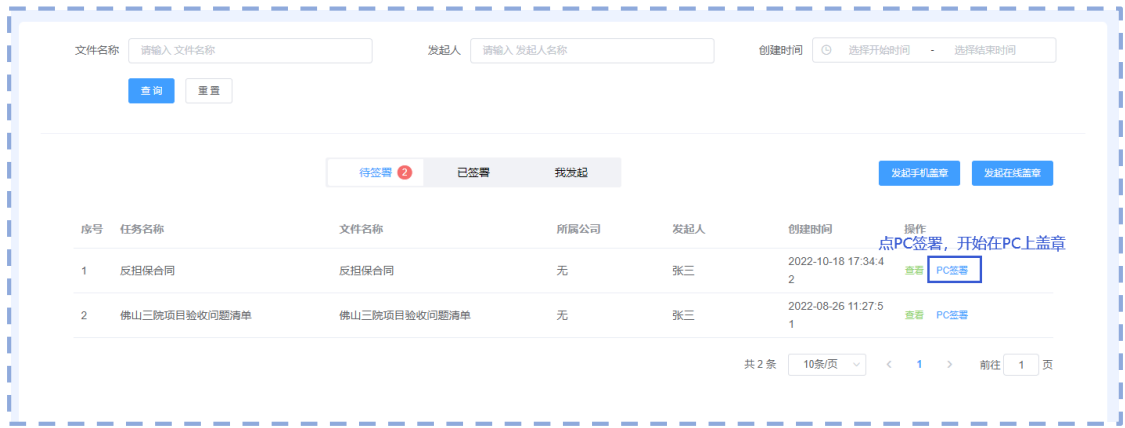

#### 第六步,完成盖章后查看盖章情况。

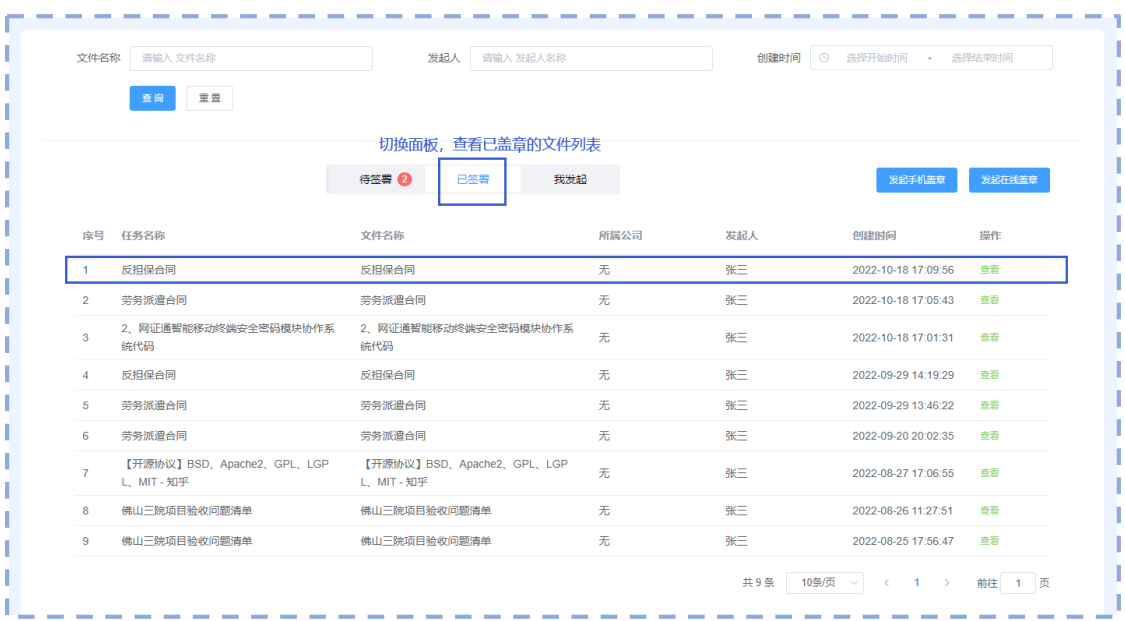

### 4.3 用户用 USBKey 签名章盖章后,更换 USBKey 公章盖章

如果签名章和公章由专人统一管理,可以按如下步骤进行操作: 第一步,用户可以同时把签名章 USBKey 和公章 USBKey 插到 PC 上。

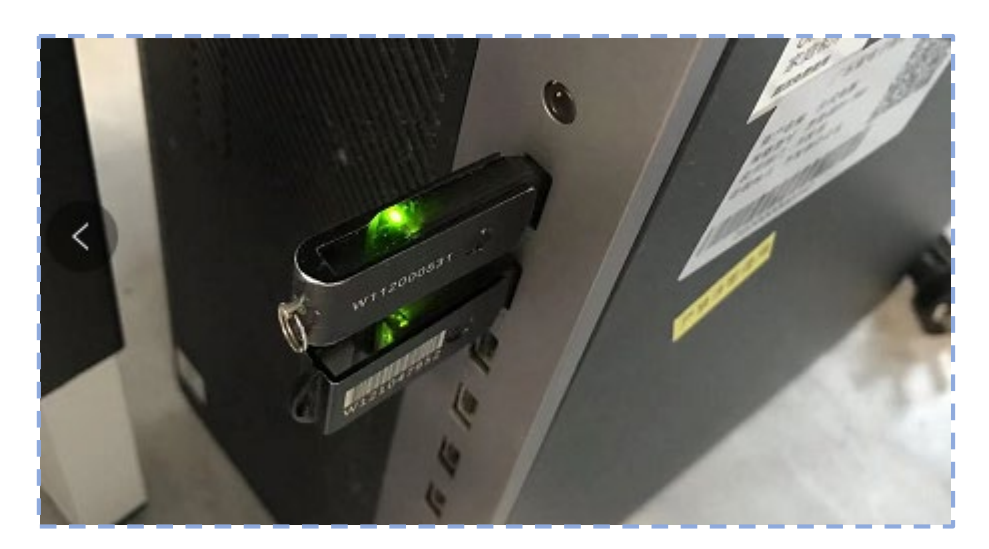

第二步,打开网证通安全客户端,检查是否正确识别两个 USB Key。

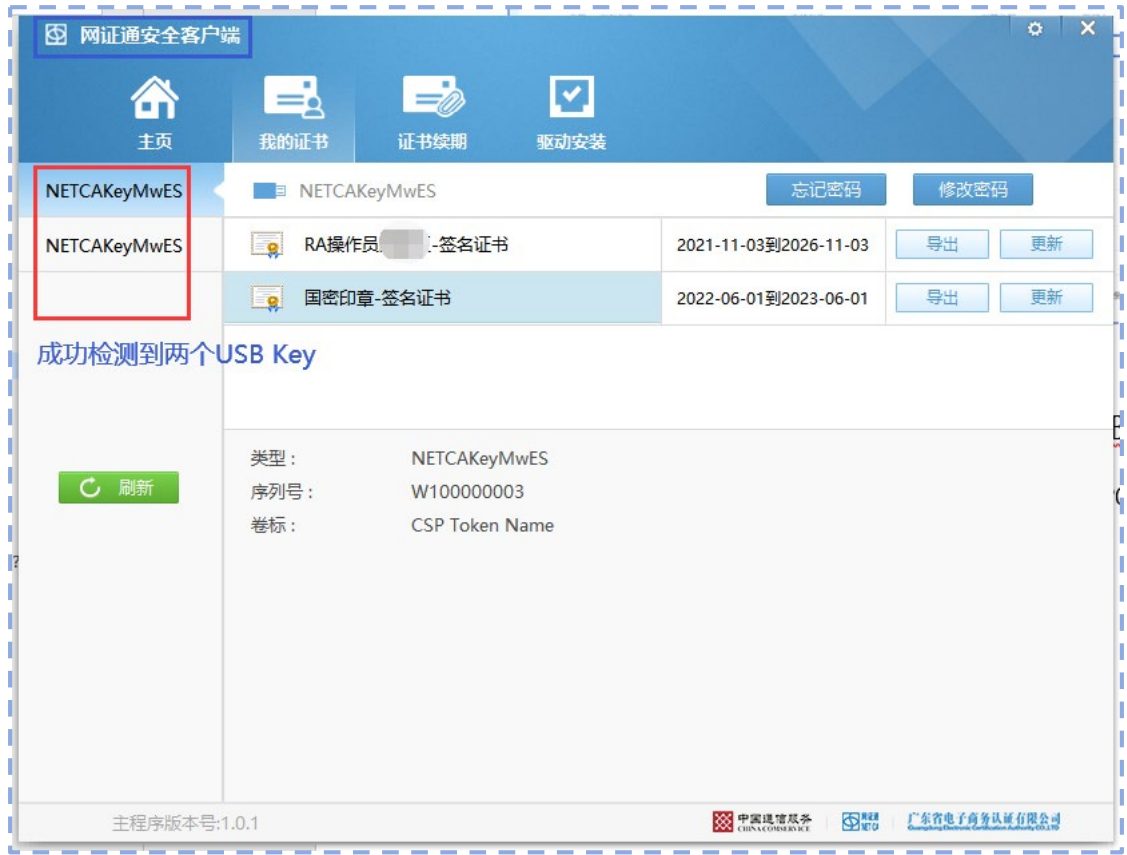

第三步,登录网证云签,打开网证云签 PC 端在线盖章操作面板,进行盖章操作。

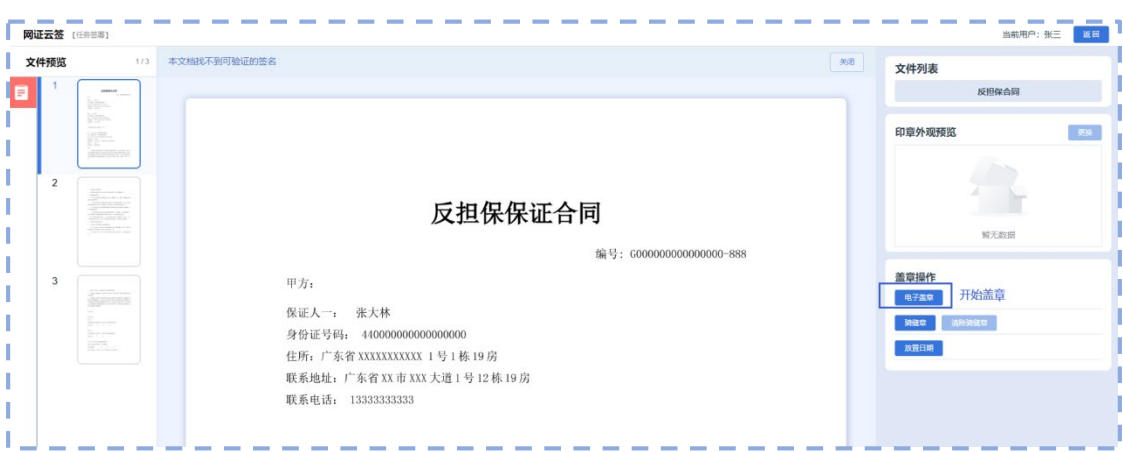

第四步,选择签名章的证书和印章外观,完成签名章盖章。

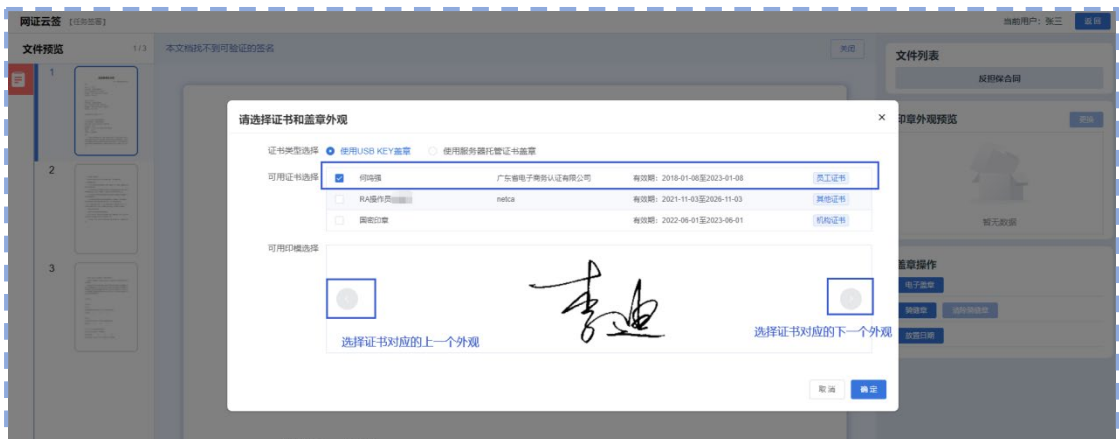

第五步,拖动签名章,选择合适的位置盖章。

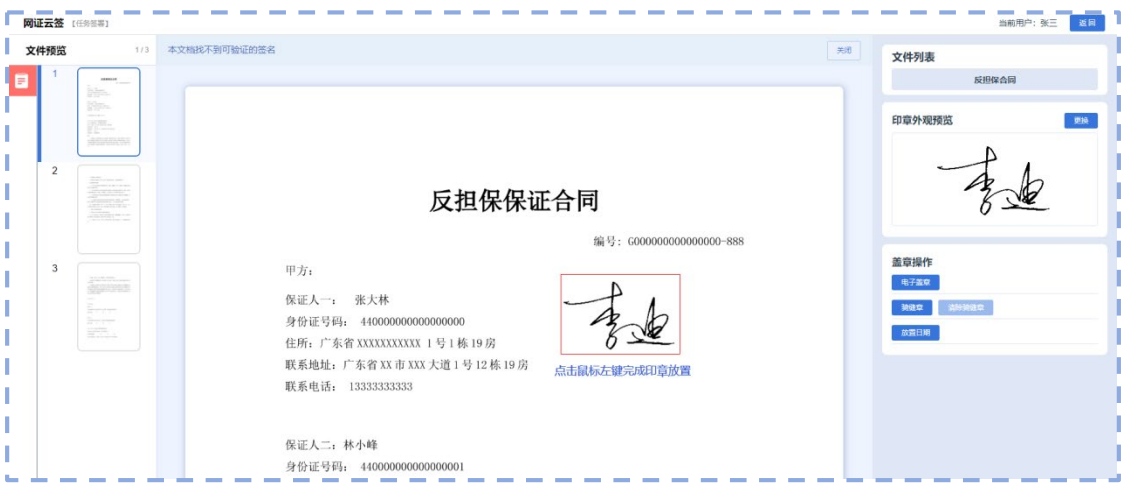

第六步,点"盖章操作"面板的放置日期,来放置日期,将日期拖动到合适的位 置。

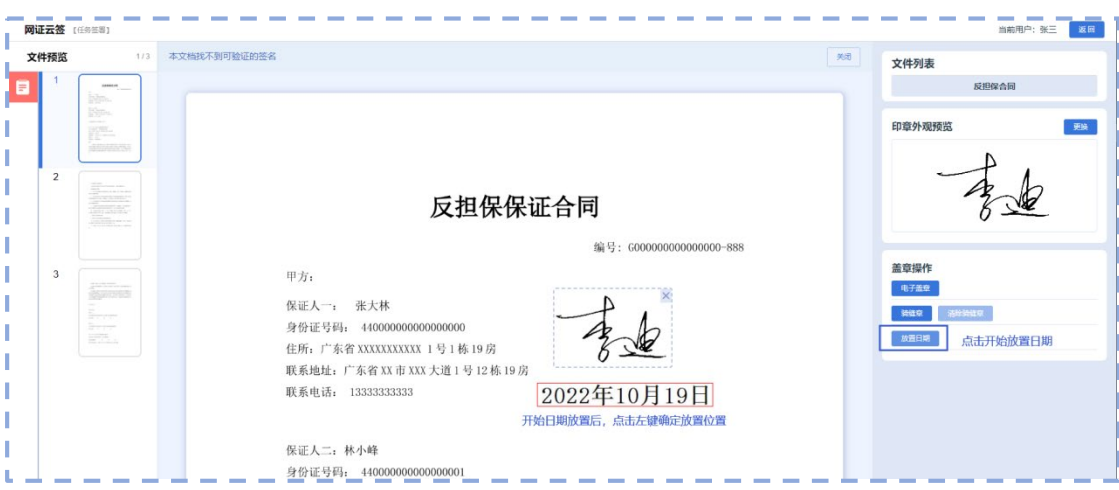

第七步,用公章 USBKey 里的单位证书和公章印模盖公章,通过"印章外观预 览"的"更换"按钮,进行操作。

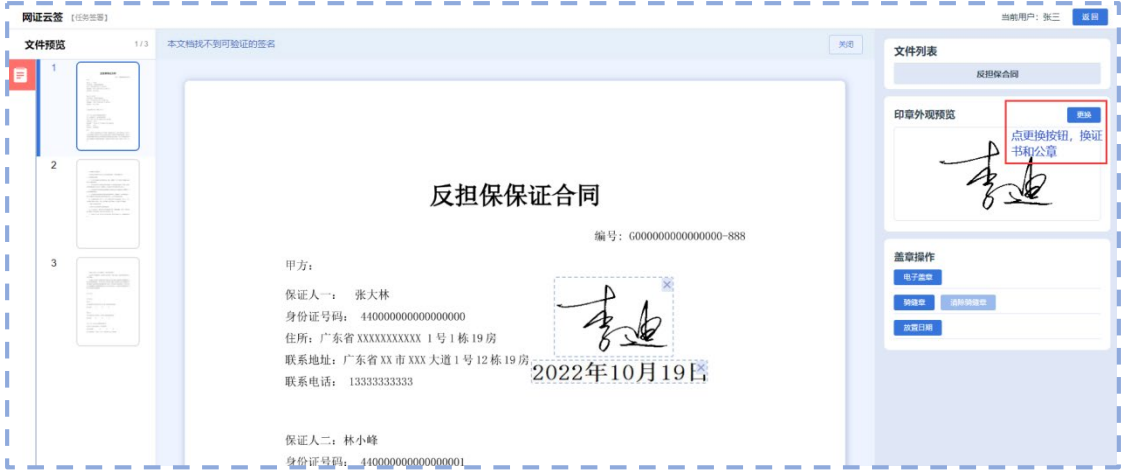

第八步,选择公章 USBKey 里的单位证书和公章印模。

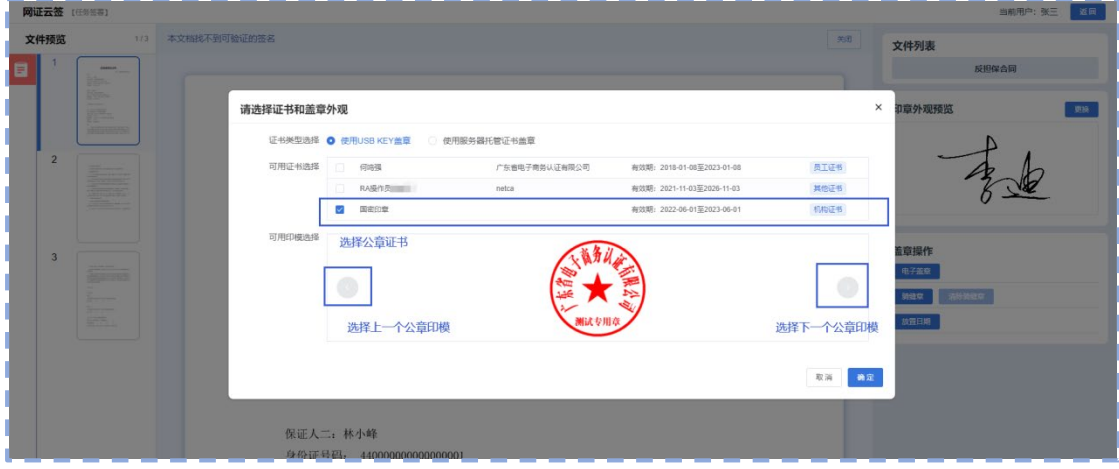

第九步,点"盖章操作"面板的"电子盖章"按钮,进行盖章。

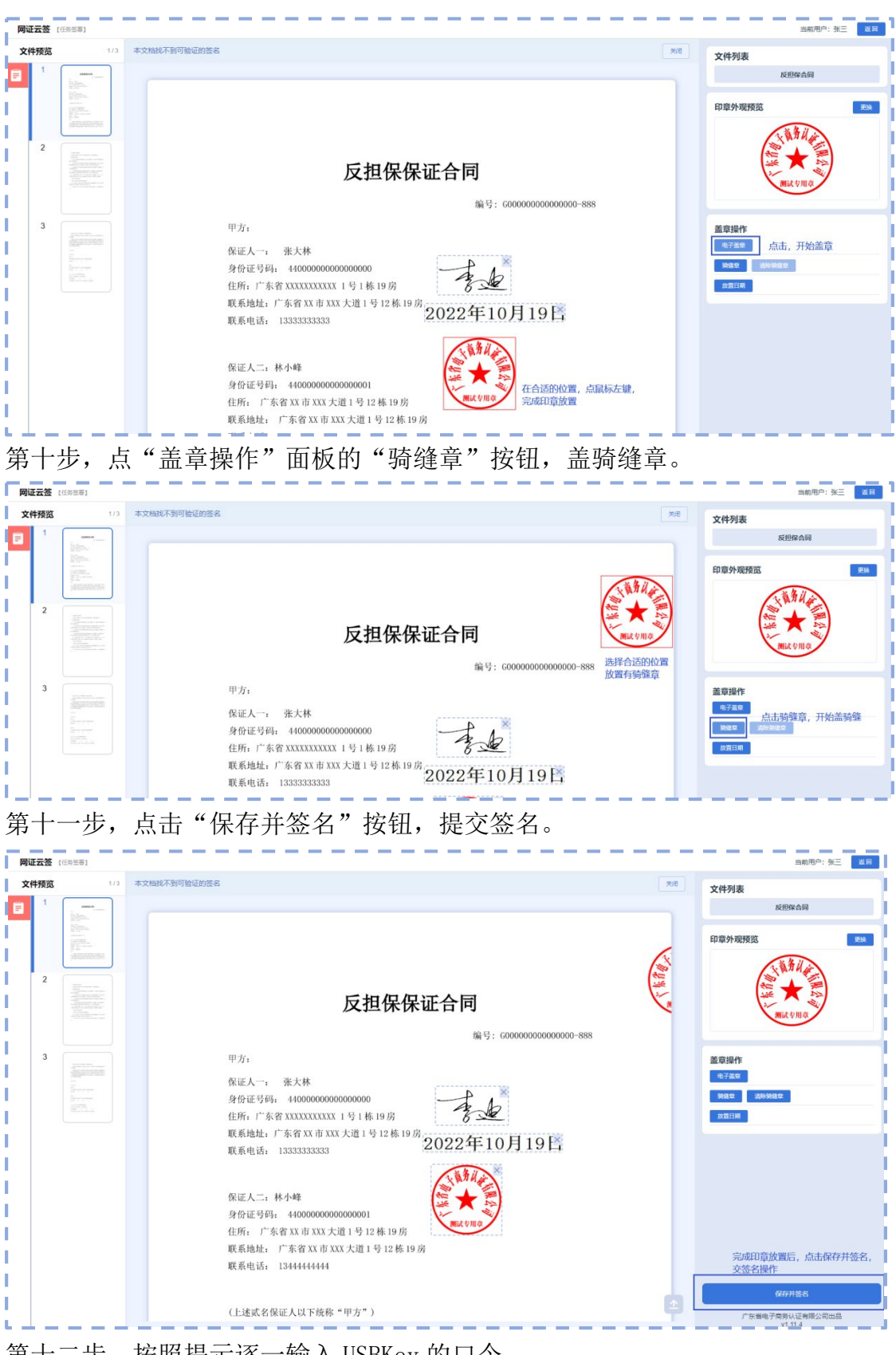

第十二步,按照提示逐一输入 USBKey 的口令。

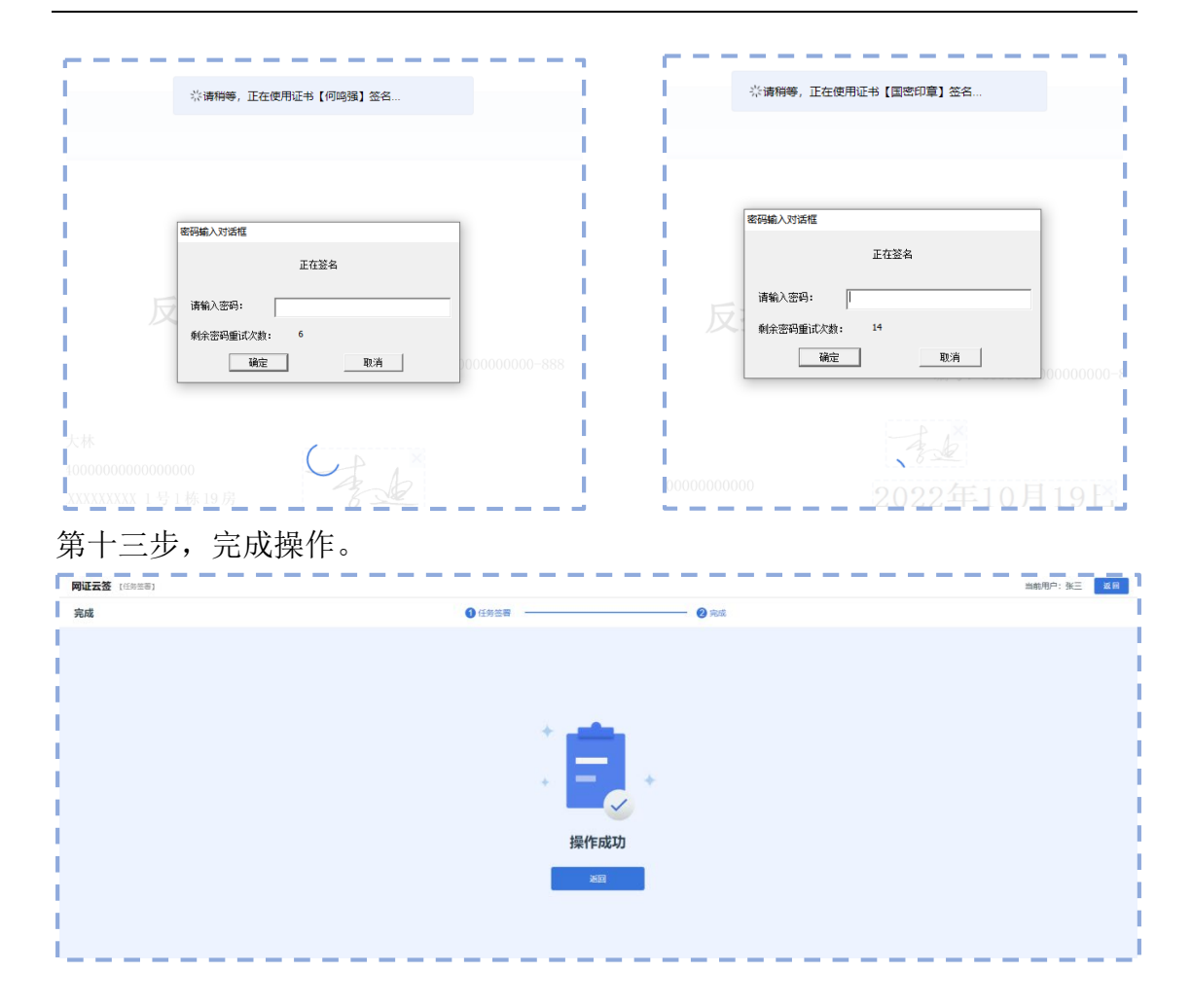

# 5 盖章操作说明

# 5.1 PC 端在线盖章操作面板

用户打开盖章文件,可以查看文件内容,可以查看文上以有的签名情况。 文件查看界面示意:

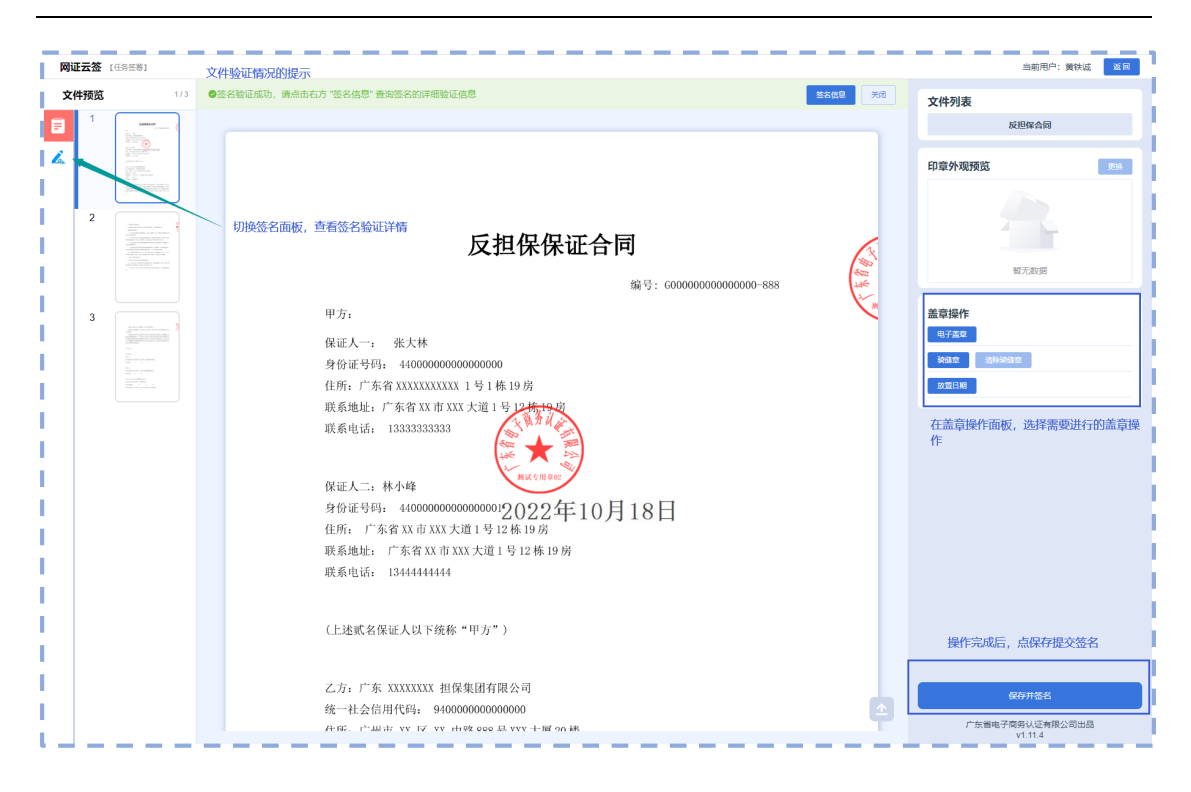

### 5.2 盖 USBKey 印章

用户在 PC 上插入 USBKey 后, 网证通安全客户端将会自动识别用户证书, 在 成功识别后,点击"盖章操作"面板的"电子盖章"按钮,进行盖章。

操作过程示意:

第一步,打开印章选择面板。

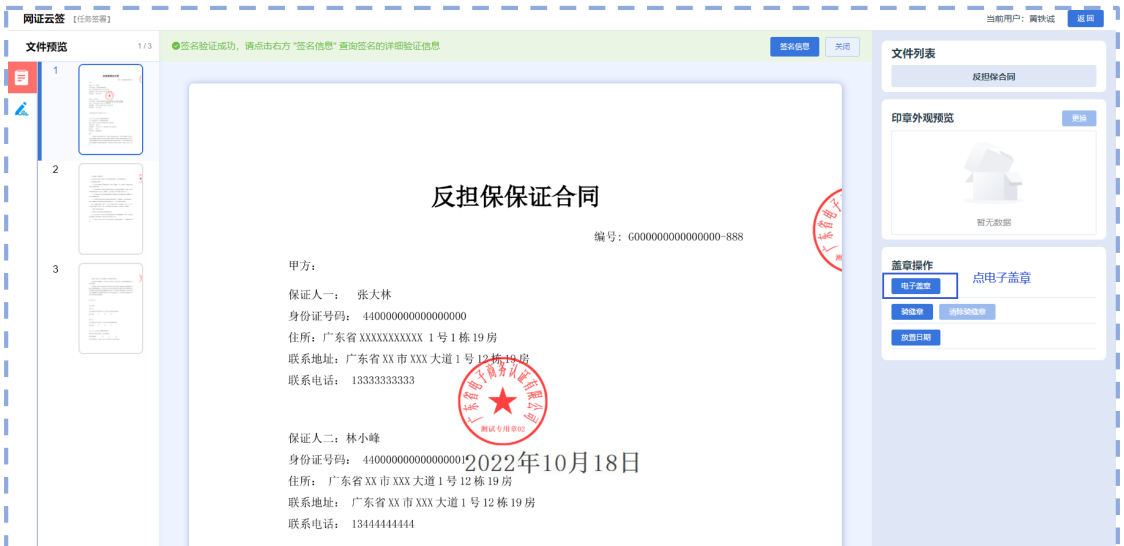

第二步,选择证书和印章。

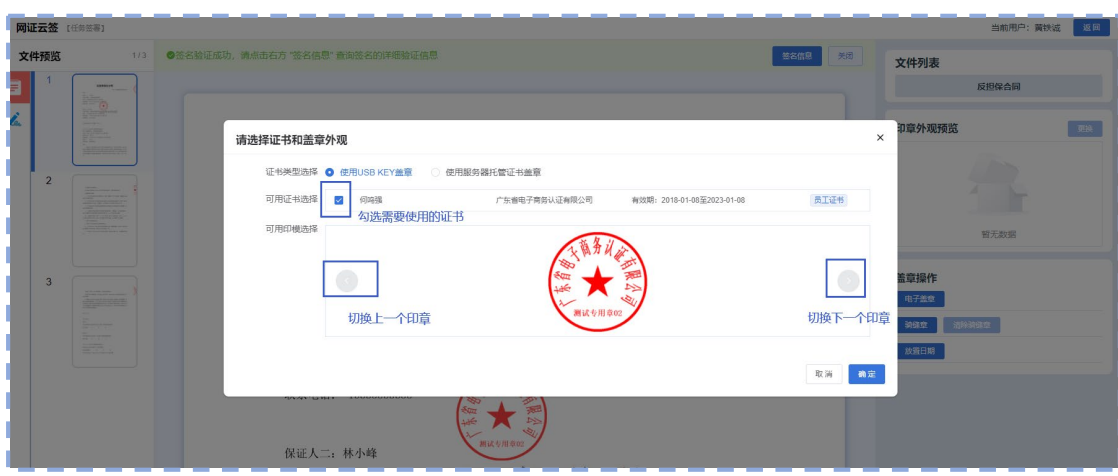

第三步,拖动印章,确认盖章位置,放置印章。

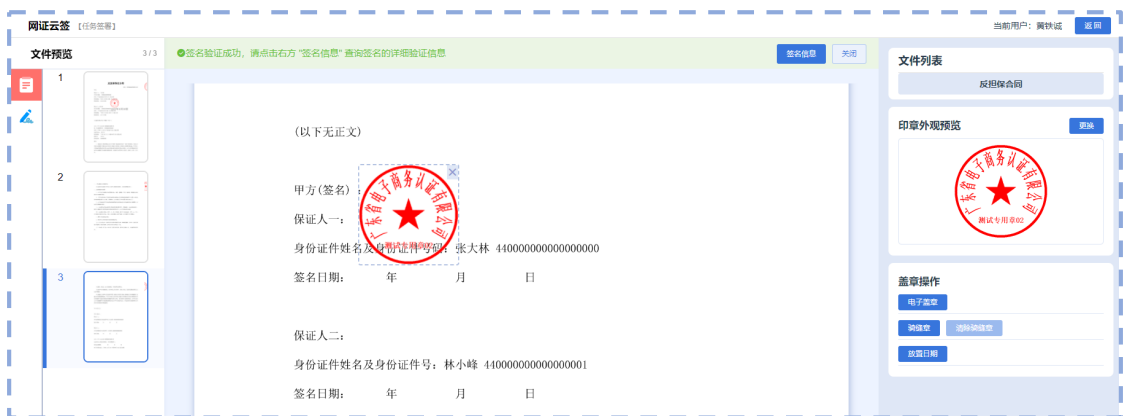

第四步,需要时,可以点击"盖章操作"面板的"放置日期"按钮,进行日期放 置。

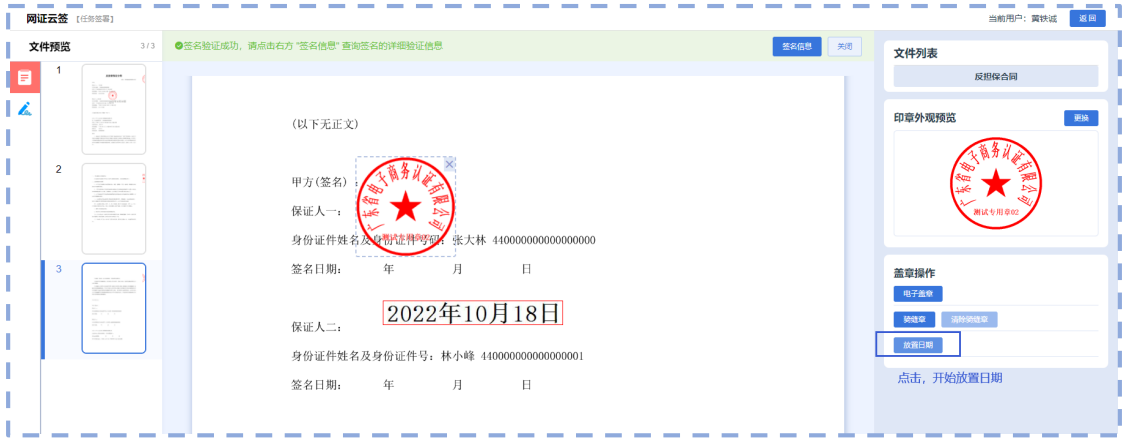

第五步,完成编辑后点"保存并签名"按钮,然后输入证书口令,完成盖章。

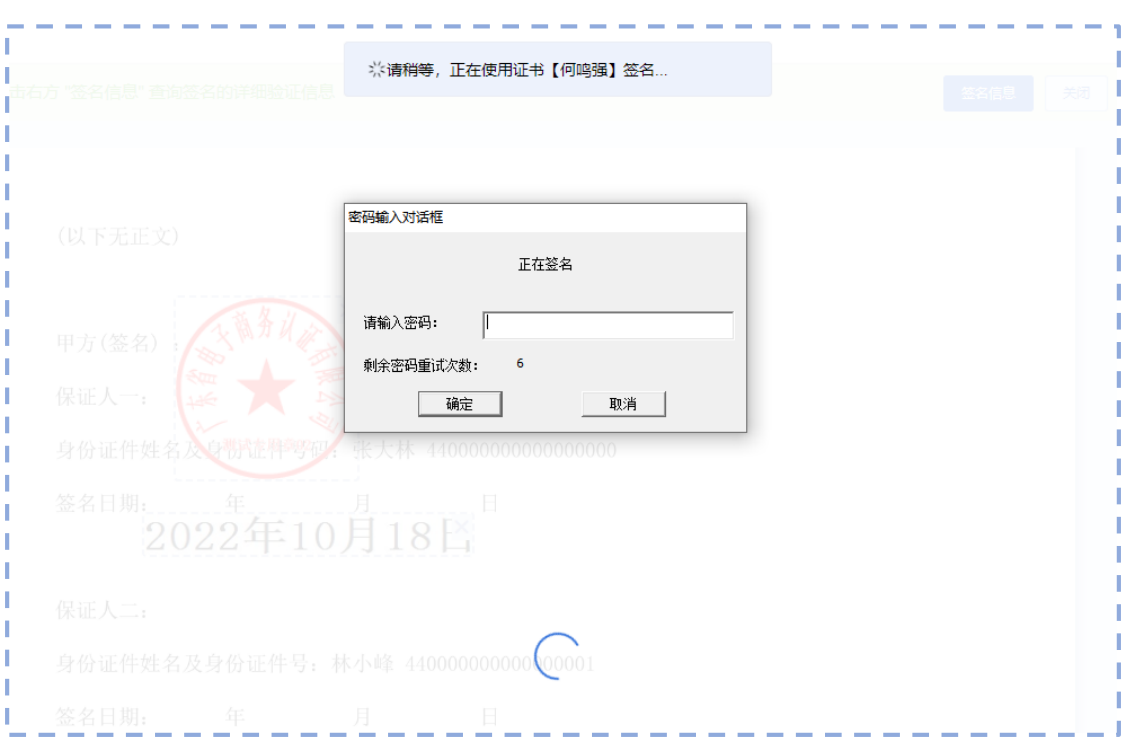

#### 第六步,操作完成,返回列表。

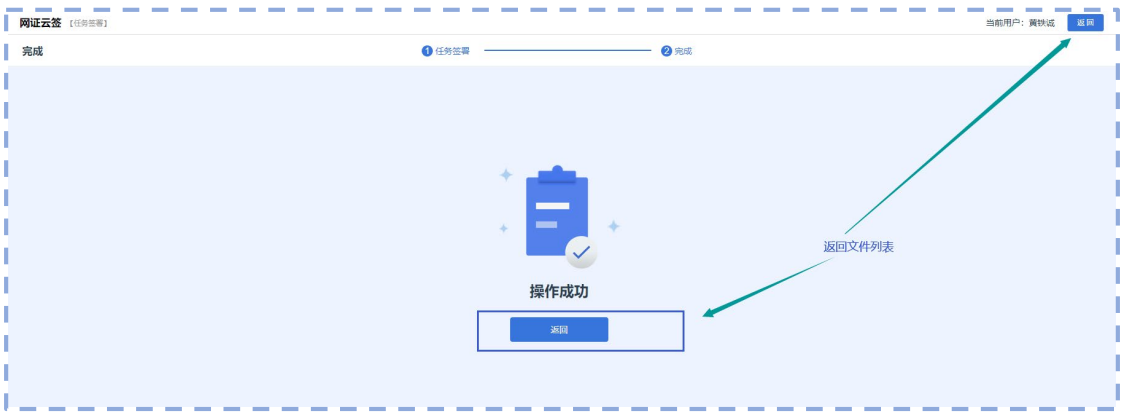

## 5.3 用 USBKey 盖骑缝章

用户在 PC 上插入 USBKey 后, 网证通安全客户端将会自动识别用户证书, 在 成功识别后,点击"盖章操作"面板的"电子盖章"按钮,进行盖章。

操作过程示意:

第一步,打开印章选择面板。

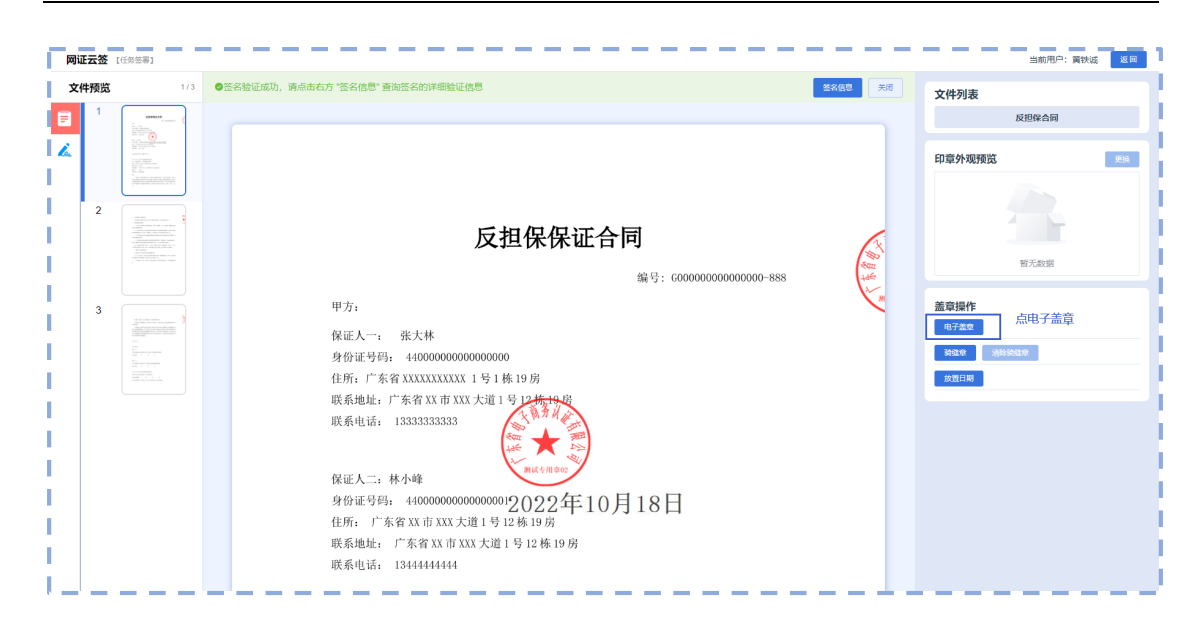

#### 第二步,选择证书和印章。

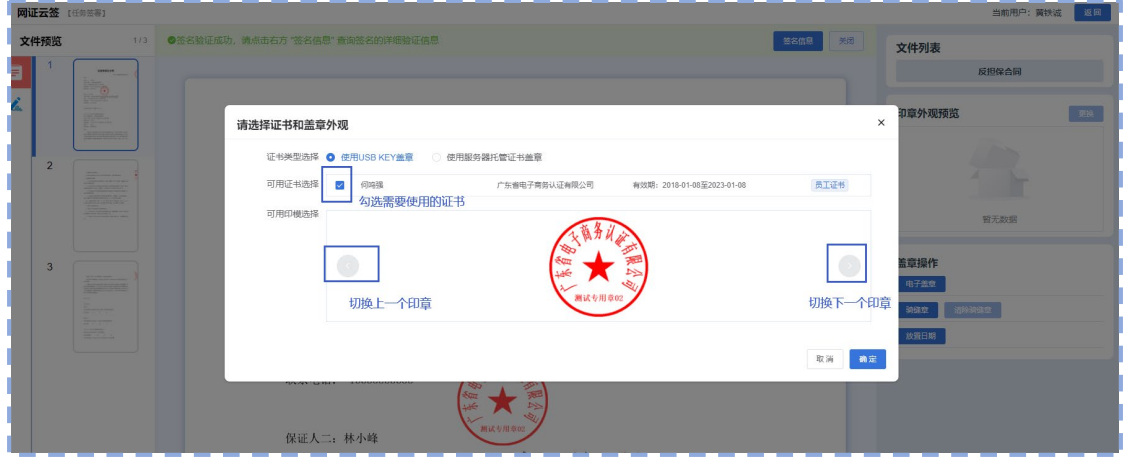

第三步,确认盖章位置,放置印章。

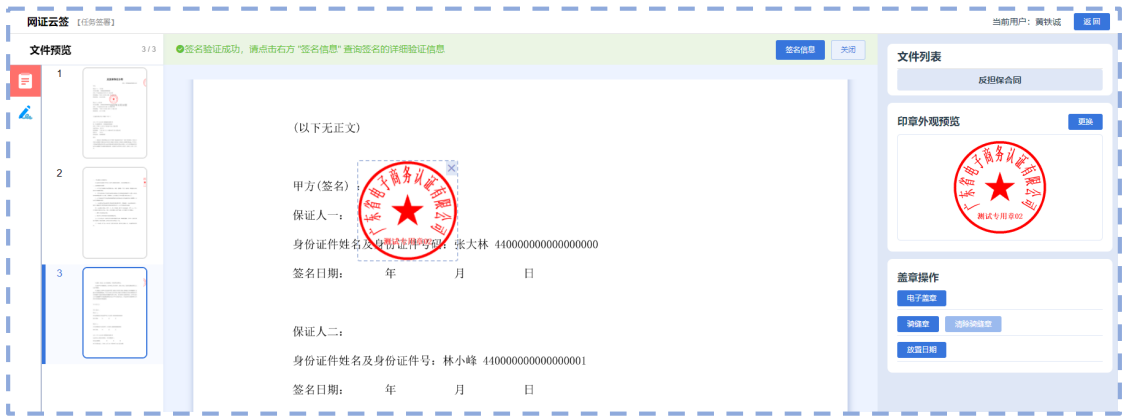

第四步,需要时,可以点击盖章操作面板的"放置日期",进行日期放置。

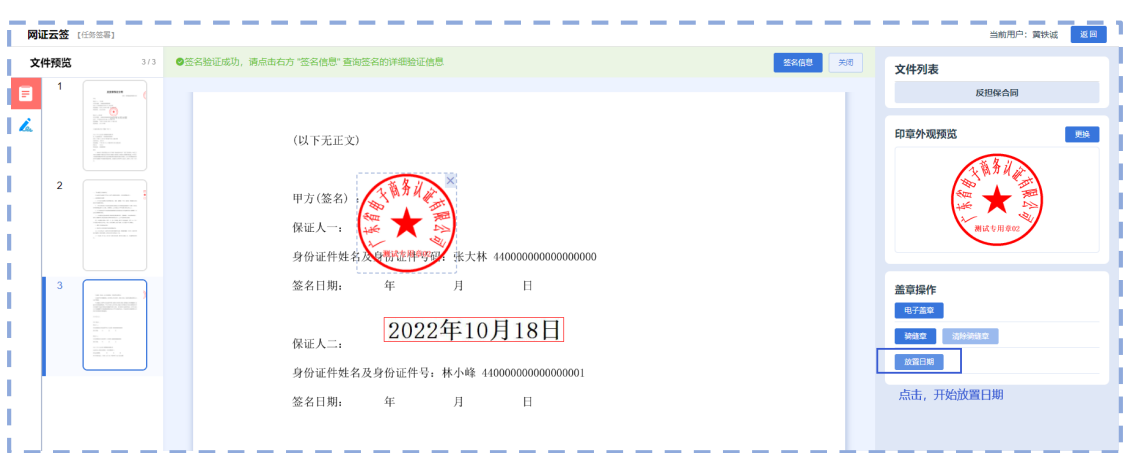

第五步,需要盖骑缝章时,可以点击盖章操作面板的"骑缝章"按钮,进行骑缝 章盖章。盖骑缝章时,如果之前已经选择了证书和印章,无需再次选择。

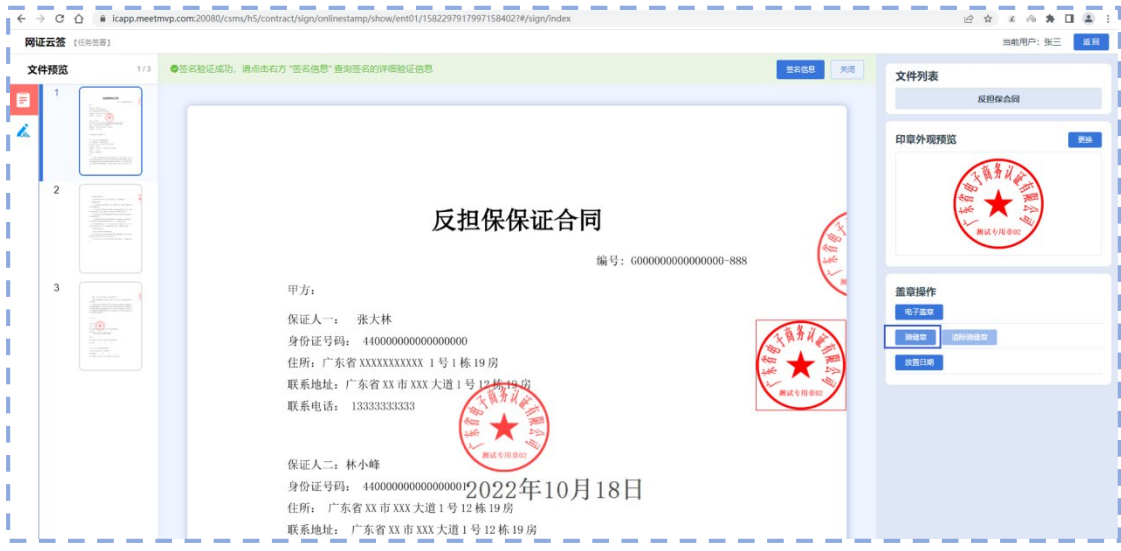

第六步,点击屏幕合适的位置,放置骑缝章,完成盖章。

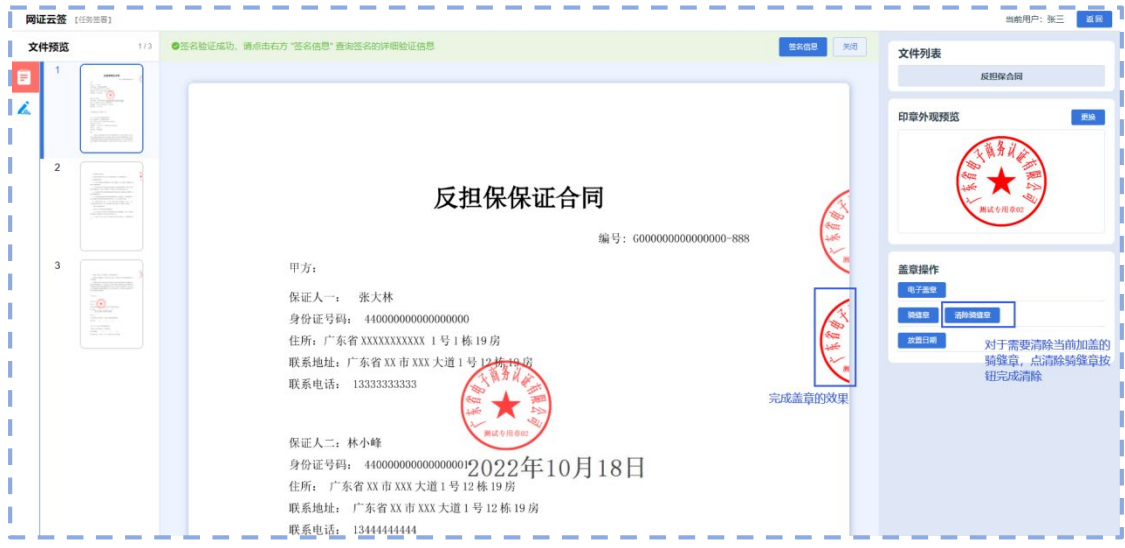

第七步,完成编辑后点"保存并签名",然后输入证书口令,完成盖章。

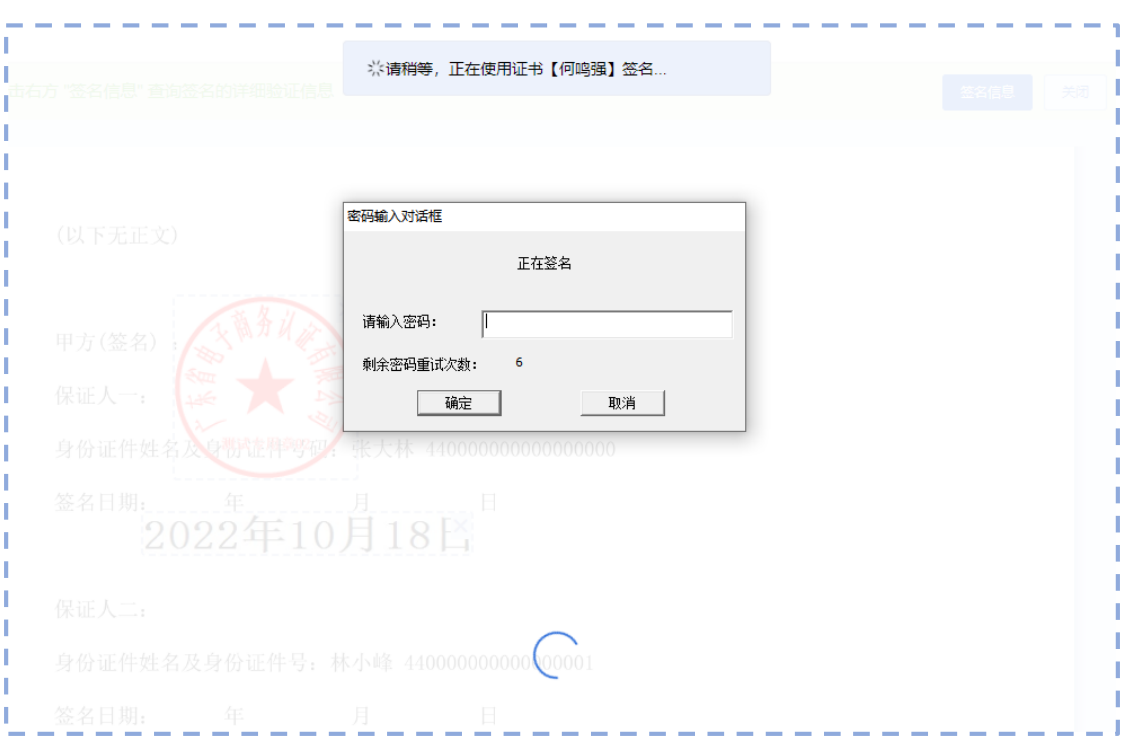

#### 第八步,操作完成,返回列表。

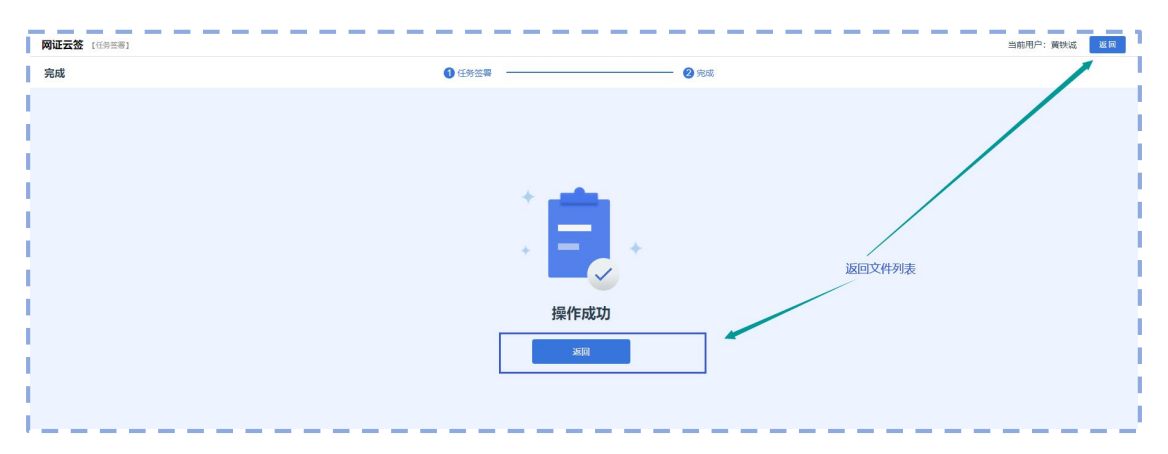

# 6 F&Q

# 6.1 问题:如果供应商申请数字证书,默认有盖章任务发起权 限吗?

没有。在云签用户面板,用户需要得到授权,才可以发起盖章任务。

# 6.2 可以将在网证云签中自己已经盖章的文件,在网证云签 中直接发给其他人盖章吗?

这里有两种情况:

- 对于文件是由用户自己上传创建的,在完成盖章后,可以继续发给别人 盖。
- 对于文件是由其他用户或者应用提供的,为了控制文件的可见性,在完 成盖章后,不可以继续发给别人盖。

### 6.3 其他用户或者应用发来的文件不可以下载吗?

为了强化文件流转控制,非发件创起人,不可以下载文件。

#### 6.4 网证云签支持在哪些浏览器上操作?

支持在:360 浏览器、谷歌浏览器、微软 Edge 浏览器等与谷歌 Chromium 同 源的浏览器进行操作。

#### 6.5 如果用户忘记了数字证书的密码怎么办?

参考由网证通提供的 USBKey 解锁(或称:口令找回)方法,进行在线解锁。